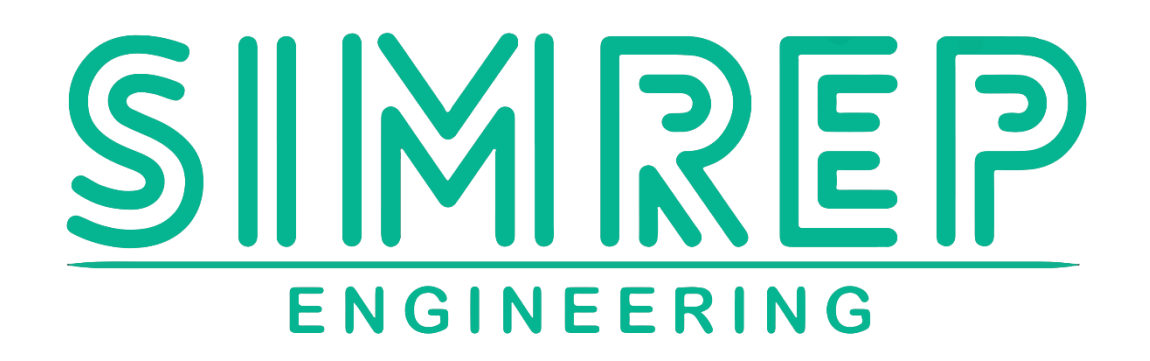

# **DDUXX1 USER MANUAL V1.0**

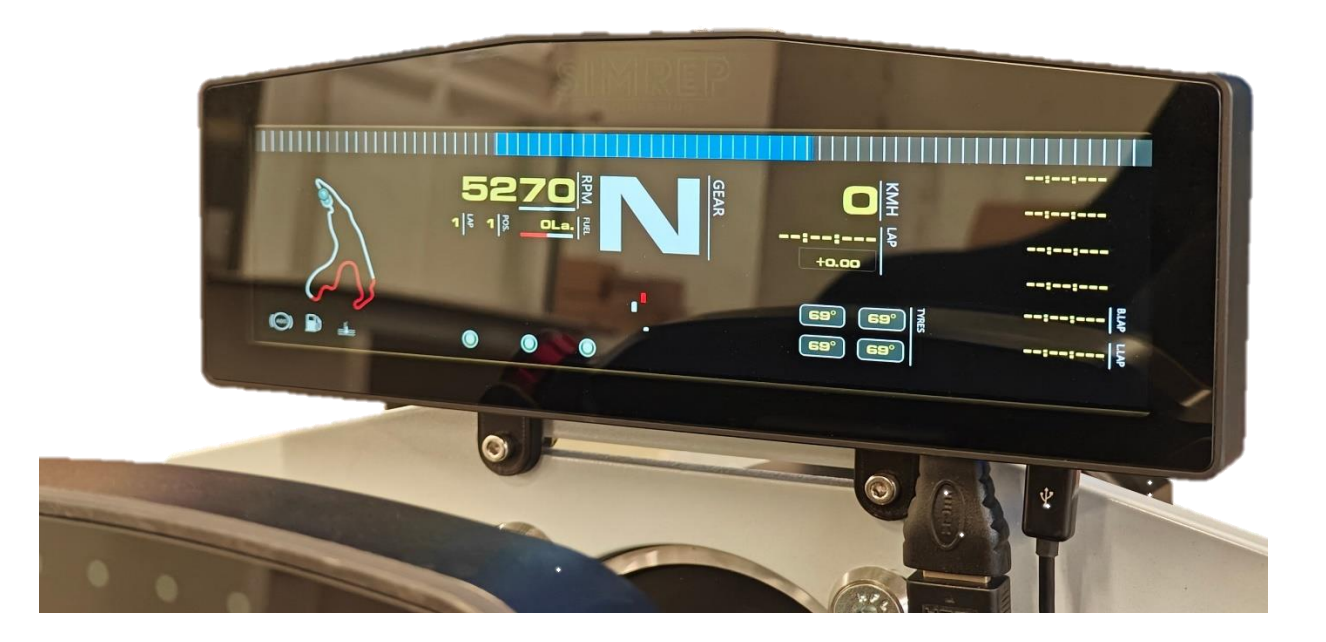

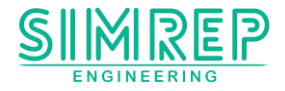

# **Before you start unboxing**

We would like to thank you for your purchase. With your purchase, we can keep developing more awesome Sim Racing products. This user manual will provide you with the information needed, on how to set up your DDUXX1 dashboard. If you have any questions, or need help setting up your wheel, please contact customer support at [info@simrep-enginering.com.](mailto:info@simrep-enginering.com)

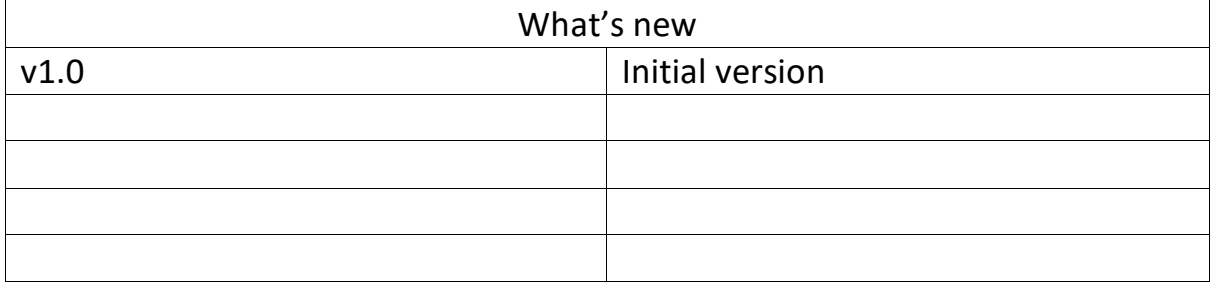

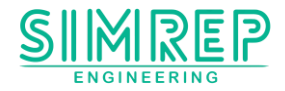

# **About the DDUXX1 SIM Dashboard**

The DDUXX1 Sim Dashboard is backed by a standard 2-year warranty, underscoring our commitment to quality. Post-warranty, replacement parts are available through our customer support. Users can opt to install the new parts themselves or choose to send the dashboard to us for professional repairs. This ensures the DDUXX1 maintains its resale value, as worn-out or damaged parts from extensive use can be readily replaced.

We trust that the DDUXX1 Sim Dashboard will provide you with a satisfying simulation experience. If you enjoy using it, please consider leaving a Google Review and tagging us on social media!

[Google](https://g.page/r/CQu4Z8v0U3djEBI/review)

[Instagram](https://www.instagram.com/simrep_engineering)

[Facebook](https://www.facebook.com/SimrepEngineering)

[TikTok](https://www.tiktok.com/@simrep.engineering)

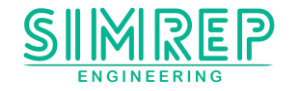

# **Packaging contents**

- **1x DDUXX1 Sim Dashboard**
- **1x HDMI to mini-HDMI cable**
- **1x Micro-USB cable**
- **2x Screen bracket (alu or carbon)**
- **2x M3 fastner**
- **4x Nylon washer M3**
- **2x nylon washer M5**
- **2x T-nut + bolts (M6x12mm)**
- **1x Microfiber glass cloth**

#### *Optional packaging content*

**2x 90 degrees mounting bracket 1x Mini-HDMI to HDMI 90 degree adapter**

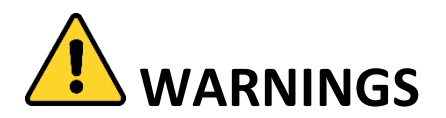

#### **SEIZURES**

**This product uses a bright screen that may potentially trigger seizures for people with photosensitive epilepsy.**

#### **NOT FOR ROAD USE**

**This product is made for simulation purposed only. Do not use on public roads.**

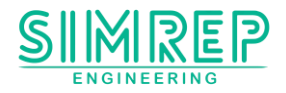

# **Table of contents**

#### Inhoud

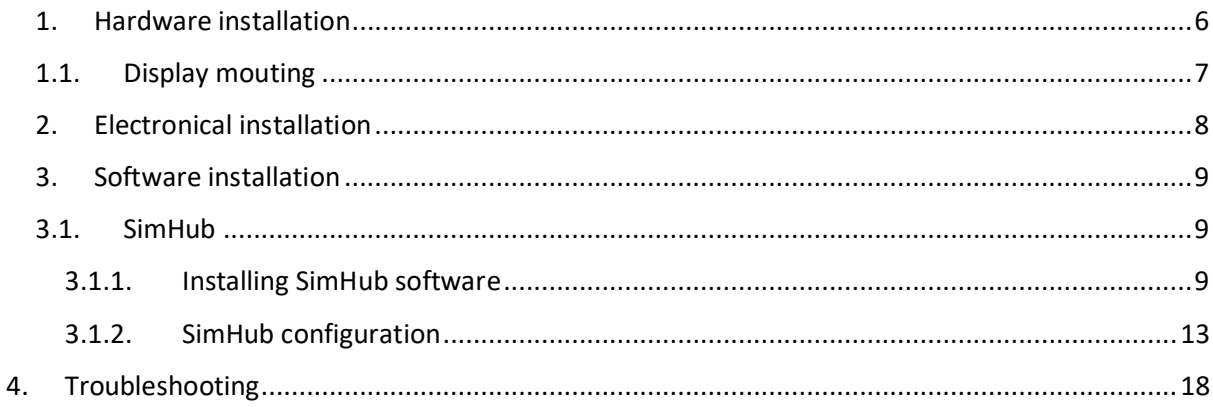

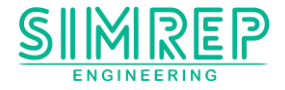

### <span id="page-5-0"></span>**1. Hardware installation**

To connect the DDUXX1 to you PC, you have to mount the display to your sim. This can be done with the provided brackets. It's possible to mount them on various wheelbases and directly to a Alu profile.

<span id="page-5-1"></span>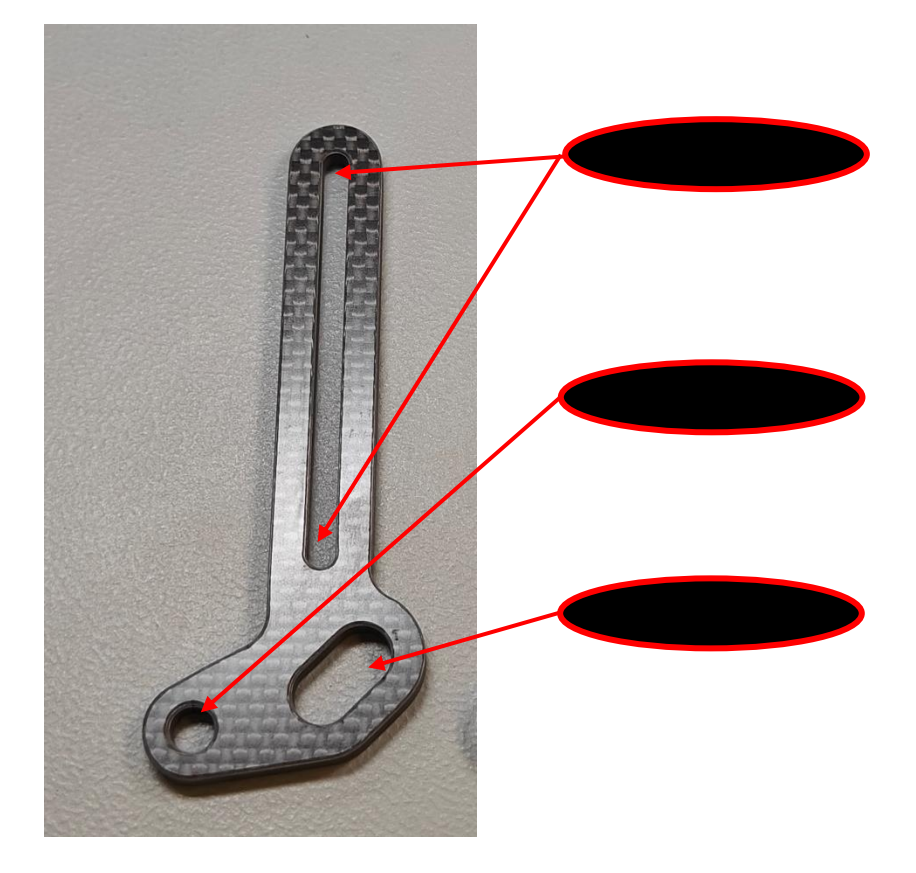

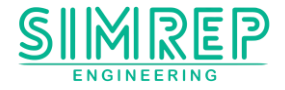

## **1.1. Display mounting**

The brackets can easily be mounted on the display. Use the included M3 fasteners in combination with the nylon rings. **Use a nylon ring on both sides of the bracket.**

Because of the slot design, the display can easily be mounted at various heights.

<span id="page-6-0"></span>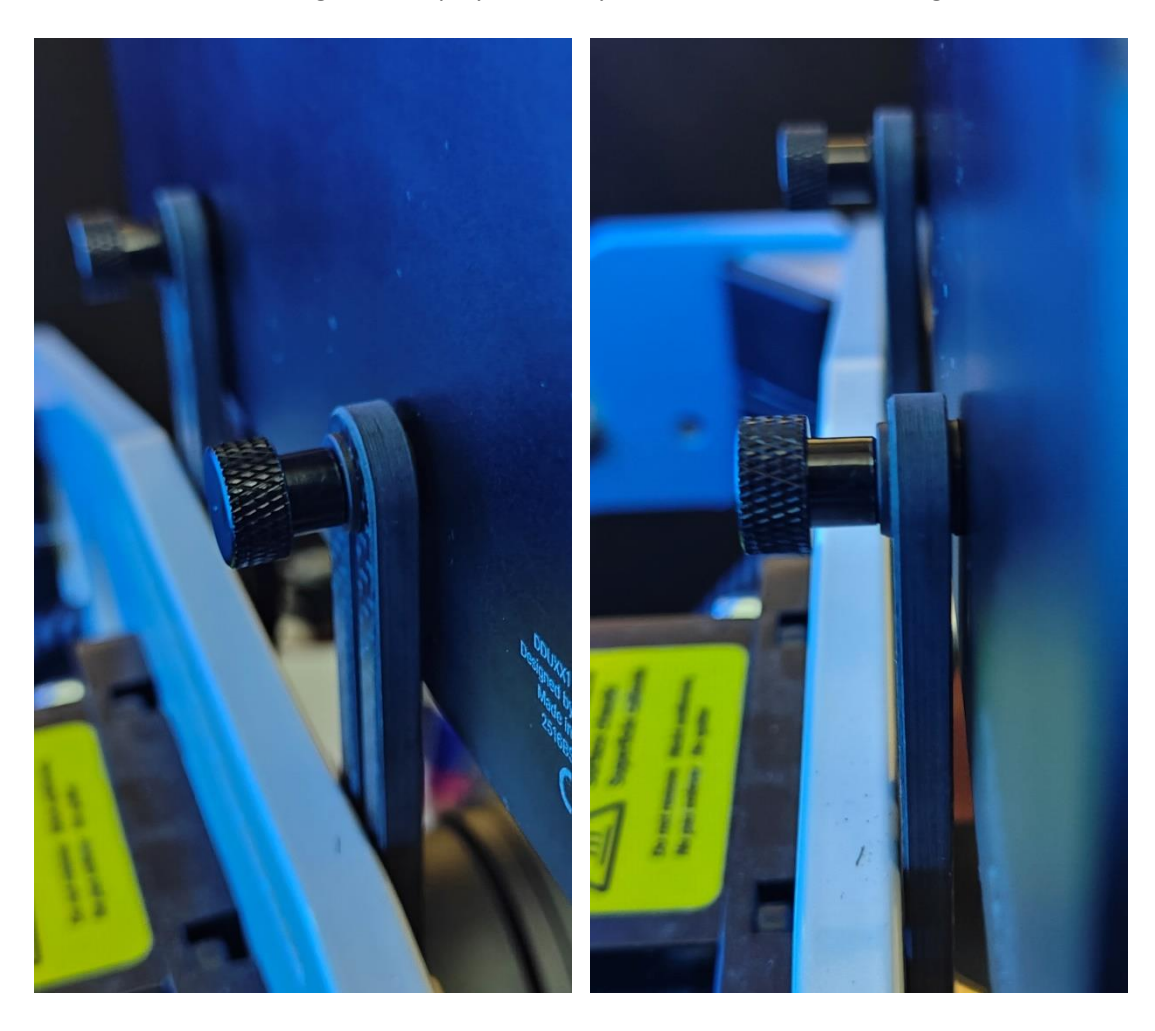

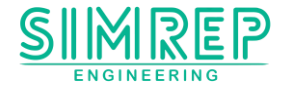

## **2. Electronical installation**

The connection to the DDUXX1 from the computer is through the HDMI-cable (1). The micro-USB cable (2) can be connected to the computer or an external adapter (at least 500mA). Both have to be connected.

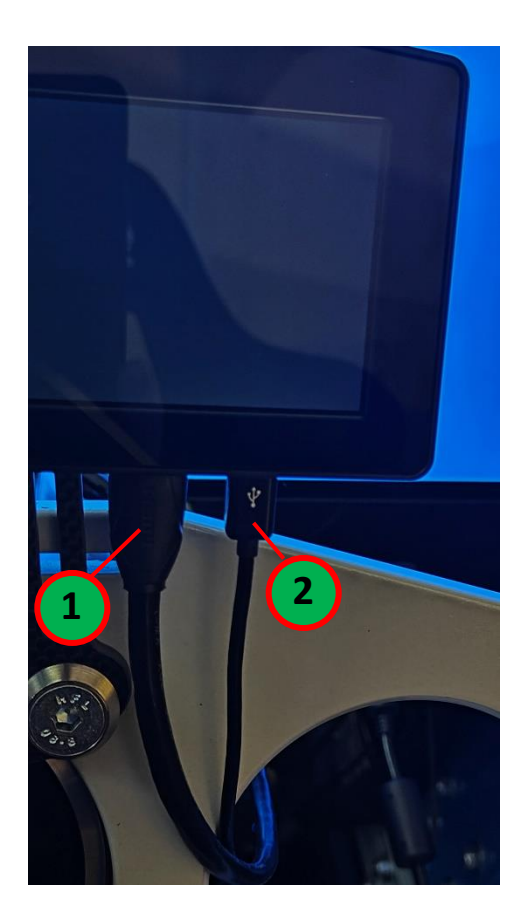

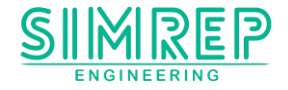

#### <span id="page-8-0"></span>**3. Software installation**

#### <span id="page-8-1"></span>**3.1. SimHub**

SimHub can be used to control the display. Download the latest version of SimHub from *https://www.simhubdash.com/download-2/*.

Installation instructions may be slightly different depending on the SimHub software version.

#### <span id="page-8-2"></span>**3.1.1.Installing SimHub software**

Accept the agreement and press "Next".

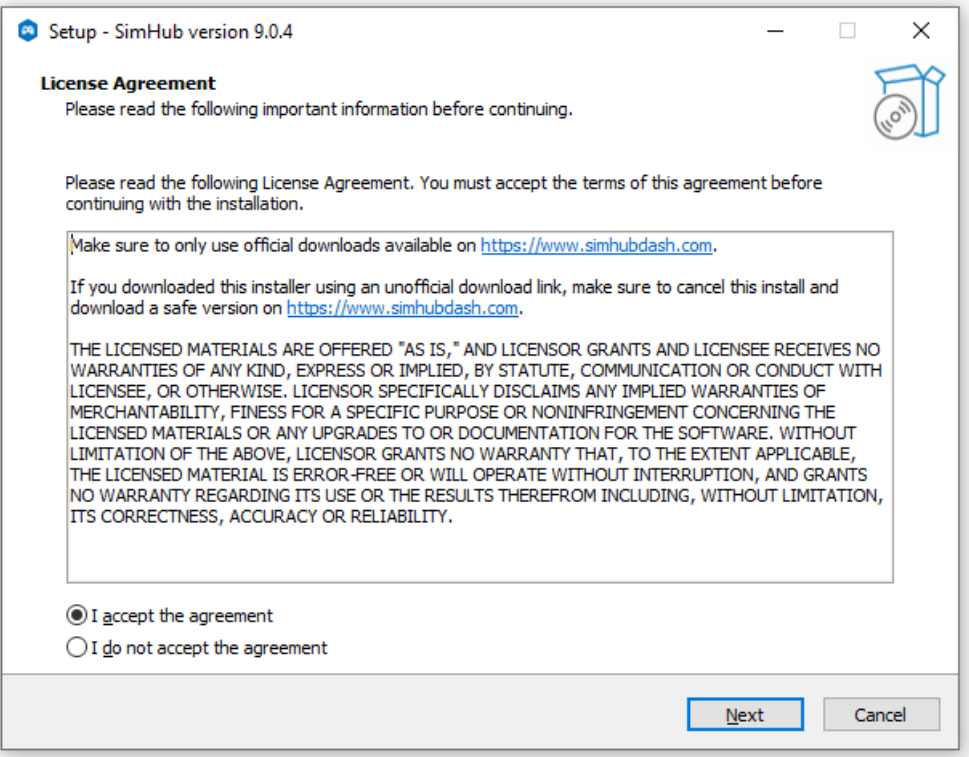

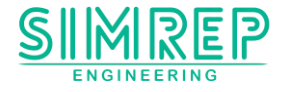

Specify where you want to install the software and press "Next".

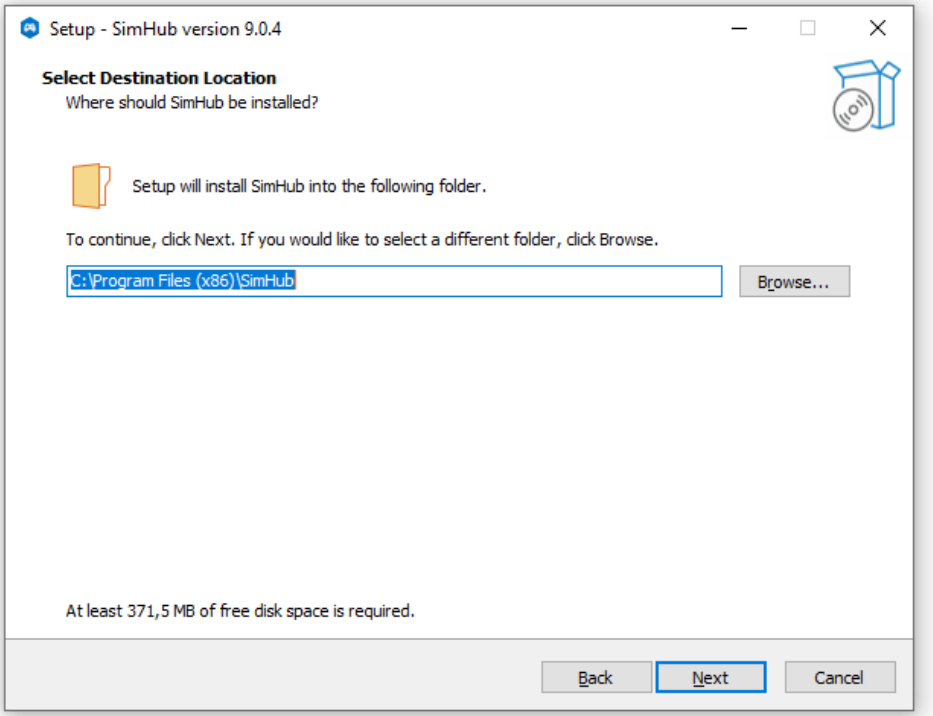

Check all boxes and press "Next". Make sure the "Download and install USB displays drivers (Vocore, USBD480, AX206)" box I checked, otherwise the display won't work.

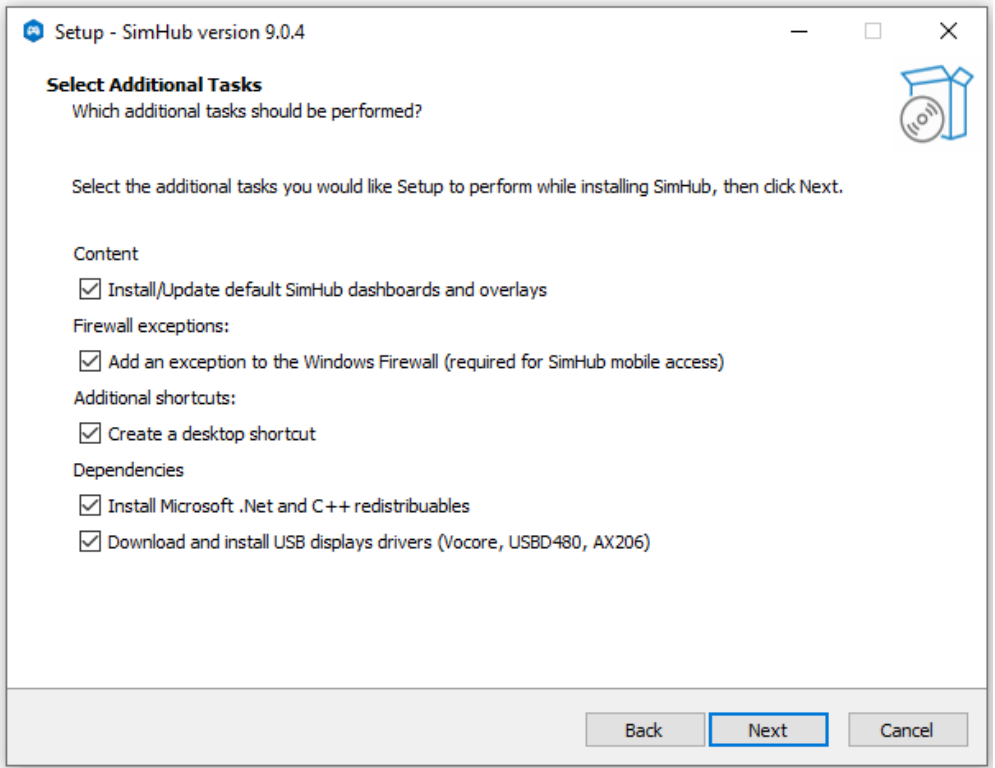

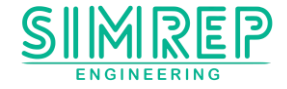

### Press "Install". The installation may take up to 5 minutes.

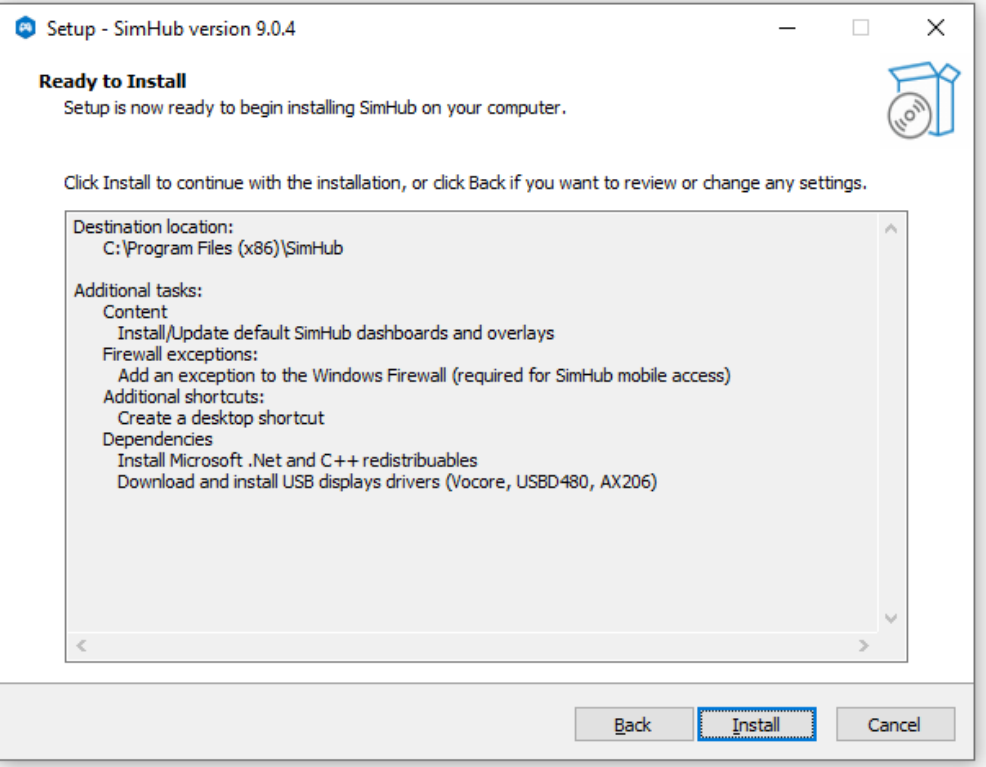

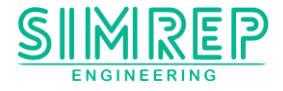

After the installation press "Finish".

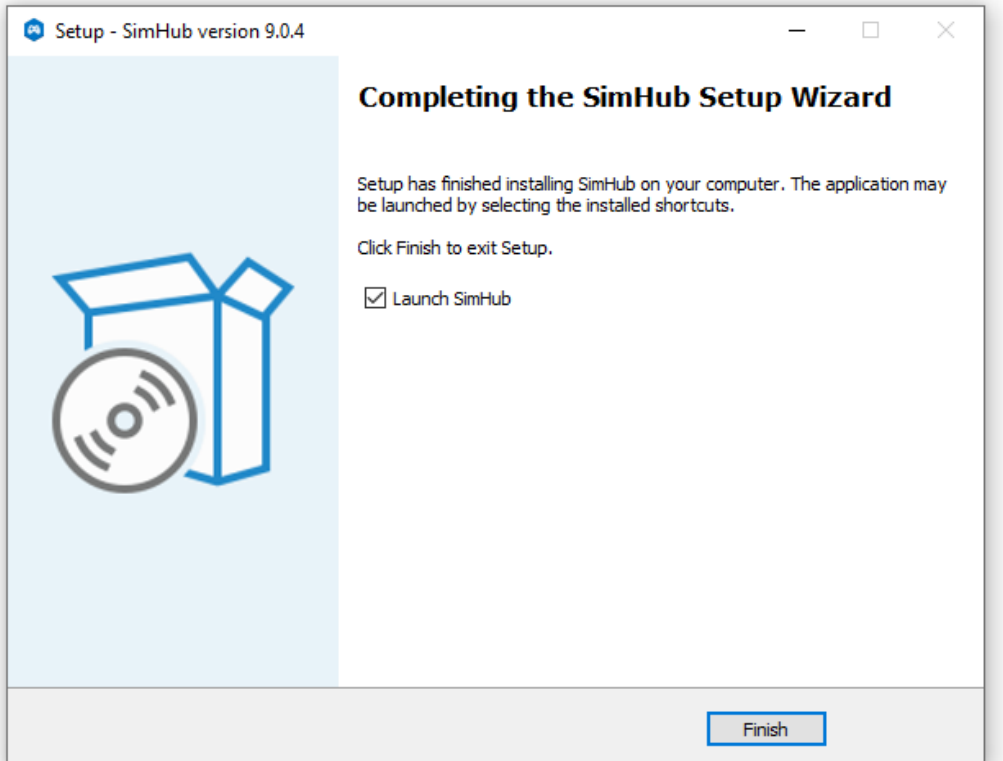

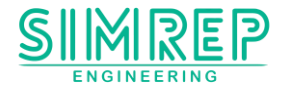

## <span id="page-12-0"></span>**3.1.2.SimHub configuration**

**DDUXX1 DASHBOARD** 000000000000000  $\Box$ First download the standard device template and add it to Simhub. After vou can download en select the template in Simhub. Download Simhub standard device - download **1**Dashboard template v1.0 - download Manual - download (to be added)

Download the standard device file from: [www.simrep-engineering.com/downloads](file:///G:/.shortcut-targets-by-id/1y4HVMzdr1EirKdN0qsODVK0SdjhynZdU/Opgeschoonde%20map%20(ALLES%20HIER%20OPSLAAN)/02%20Production/01%20SimRep%20Engineering/Displays/DDUXX1%20V1.0/02%20V%200.0%20Protoype%20folder/01%20General%20documentation/05%20Costumer%20manual/www.simrep-engineering.com/downloads)

Click on "Devices" **(1)** and "Import device from file"**(2)**. Select the file you just downloaded.

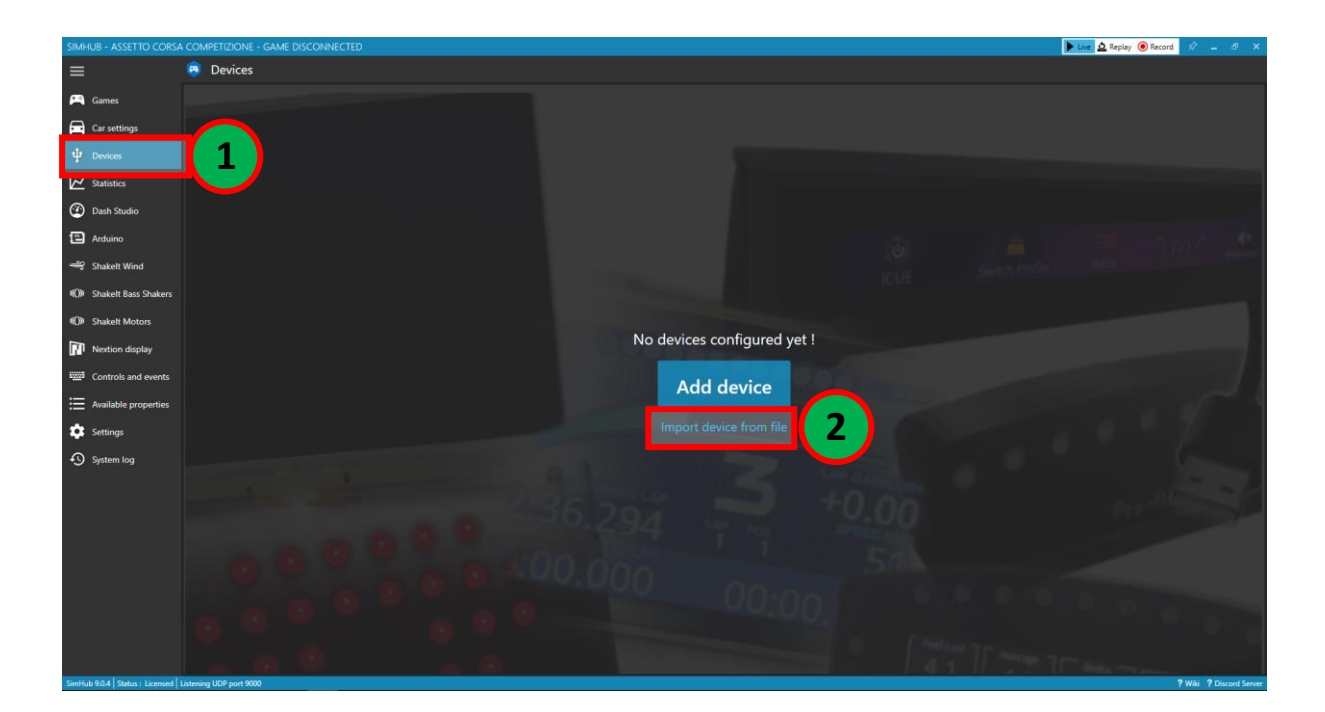

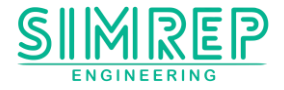

Download now the "Dashboard template" from: [www.simrep-engineering.com/downloads](file:///G:/.shortcut-targets-by-id/1y4HVMzdr1EirKdN0qsODVK0SdjhynZdU/Opgeschoonde%20map%20(ALLES%20HIER%20OPSLAAN)/02%20Production/01%20SimRep%20Engineering/Displays/DDUXX1%20V1.0/02%20V%200.0%20Protoype%20folder/01%20General%20documentation/05%20Costumer%20manual/www.simrep-engineering.com/downloads)

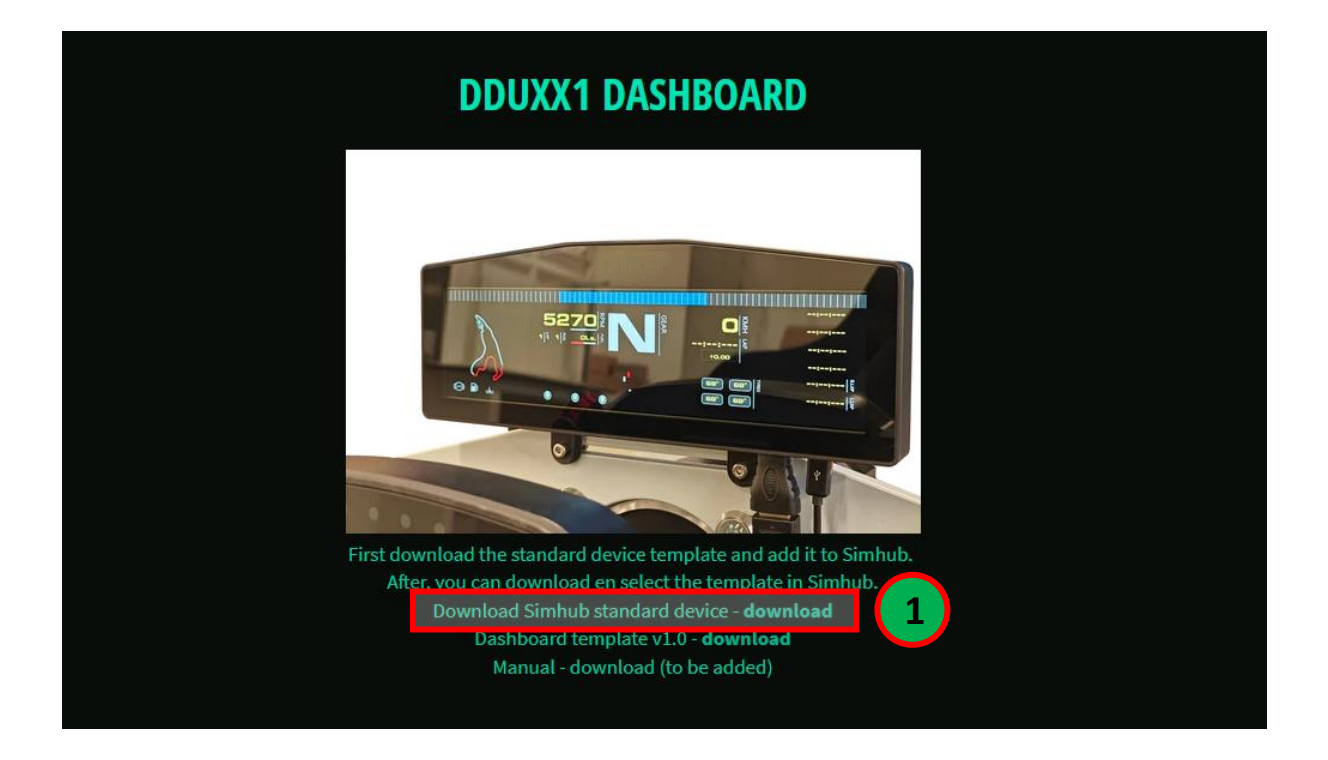

Dubble click on the downloaded file to import it to simhub.

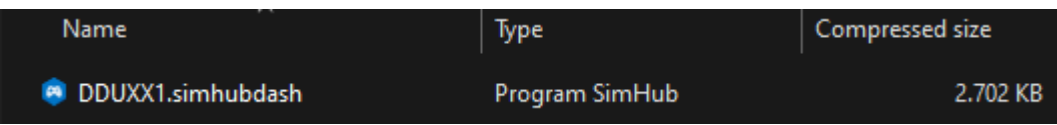

#### You will get this pop-up

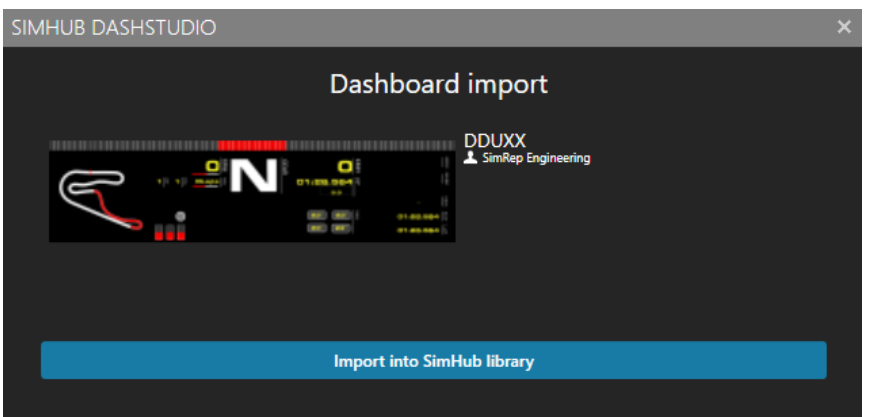

Click on "Import into SimHub libary".

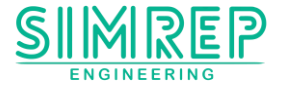

If this doesn't work, you can also go to "Dash studio" inside Simhub. And then click on "Import dashboard" and select the downloaded file.

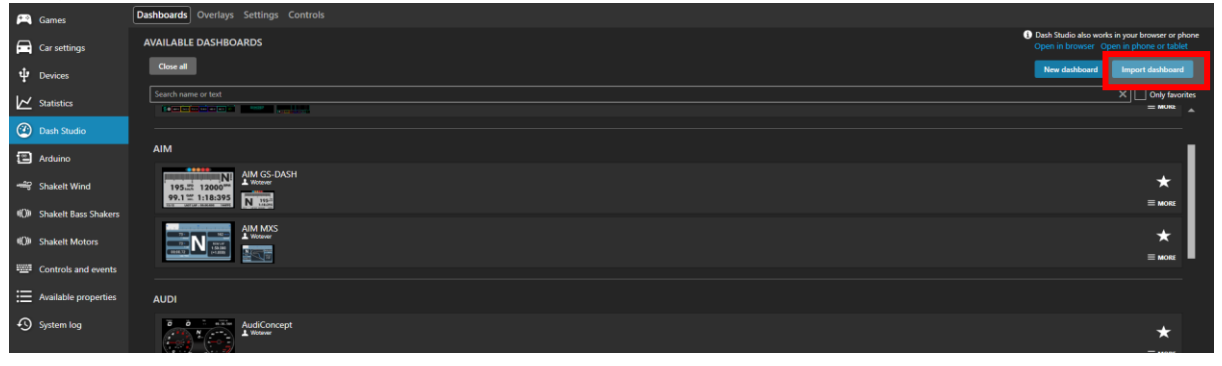

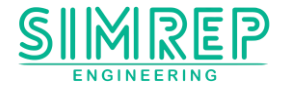

Now you can add the dashboard to the DDUXX1 screen. Select the dropdown menu (2) and select the DDUXX dashboard.t

At last, select the screen. Click on "Target monitor" (1) and select the DDUXX screen.

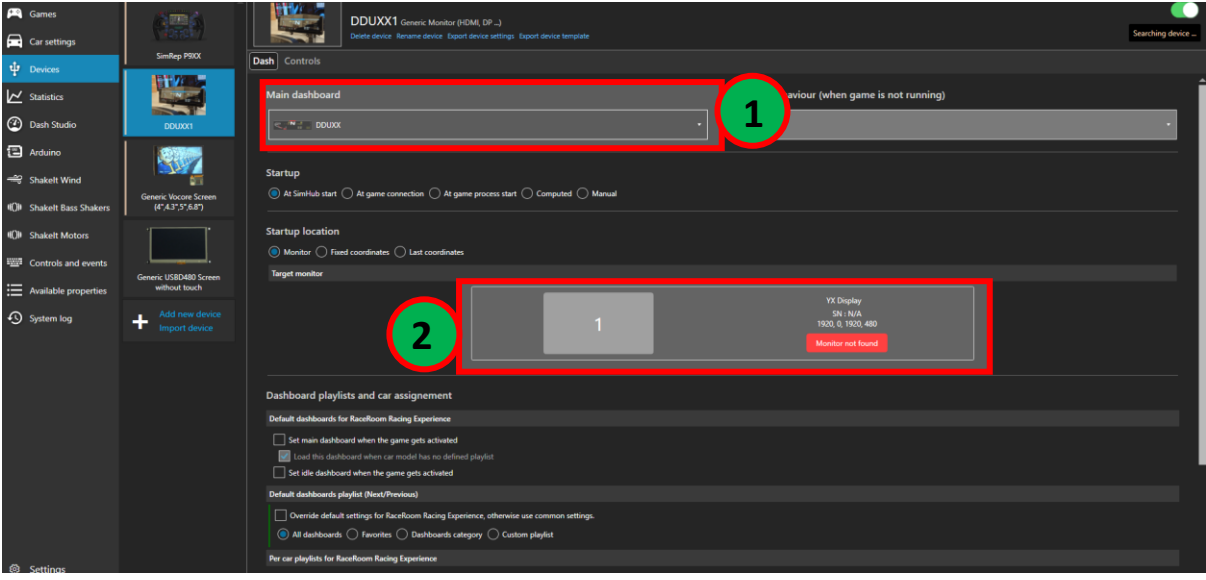

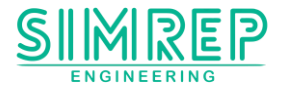

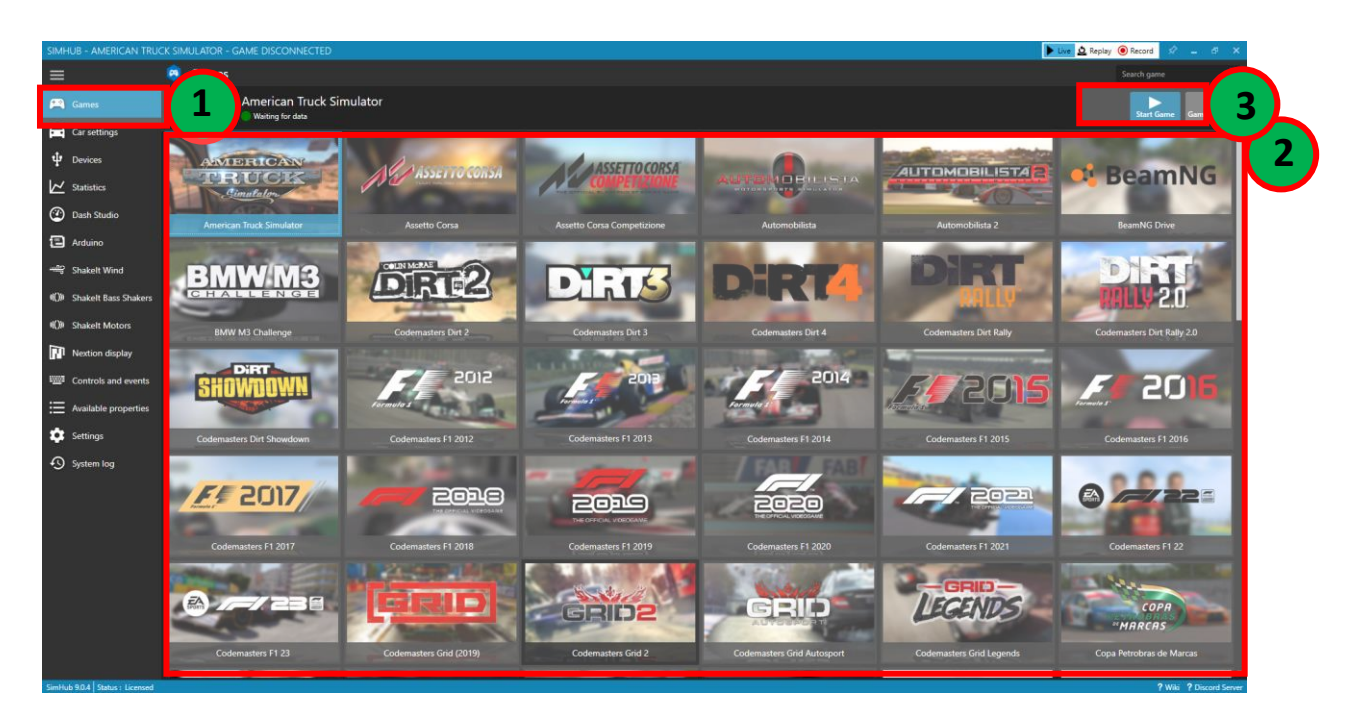

Go to the "Games" tab **(1)** , select your game **(2)** and click "Start Game" **(3)**

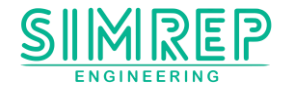

#### <span id="page-17-0"></span>**4. Troubleshooting**

#### • **Screen is not working**

- o Make sure you have the HDMI cable connected. Also use a HDMI port in you GPU (the motherboard HDMI does not always work).
- o Make sure you have the Micro USB connected as well, to a PowerSource of at least 500mA (0.5A).

#### • **Can't mount the display**

o Sometimes it's hard to mount the display. Please contact us about this or consult you frame builder.

Having any other trouble? You can email us at [info@simrep-engineering.com](mailto:info@simrep-engineering.com) or send us a DM on **Instagram** for technical support.